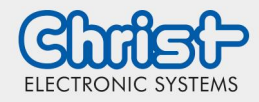

# Fehler Ansicht Cockpit- Oberfläche

IIoT Starter Kit

### 1. Öffnen des Cockpit- Tools

Hierzu wird die IP- Adresse des IIoT Starter Kits benötigt, welche ein der Geräteliste des Routers aufgelistet wird.

Falls kein Zugriff auf diese möglich ist, kann mittels des zweiten Ethernet Ports auf die Static- IP-Adresse (192.168.1.100) zugegriffen werden.

#### 2. Warnung bestätigen

Eventuell erscheint eine Warnung, die über eine unsichere Verbindung informiert und vorschlägt diese Seite nicht zu laden.

Unter "Erweitert" muss hier eine Sicherheitszertifikat erteilt werden, damit fortgefahren werden kann.

### 3. Oberflächenansicht prüfen

Es muss geprüft werden, ob alle Oberflächen des Cockpits ordnungsgemäß angezeigt werden. Beispiel für die richtige Darstellung des Cockpits:

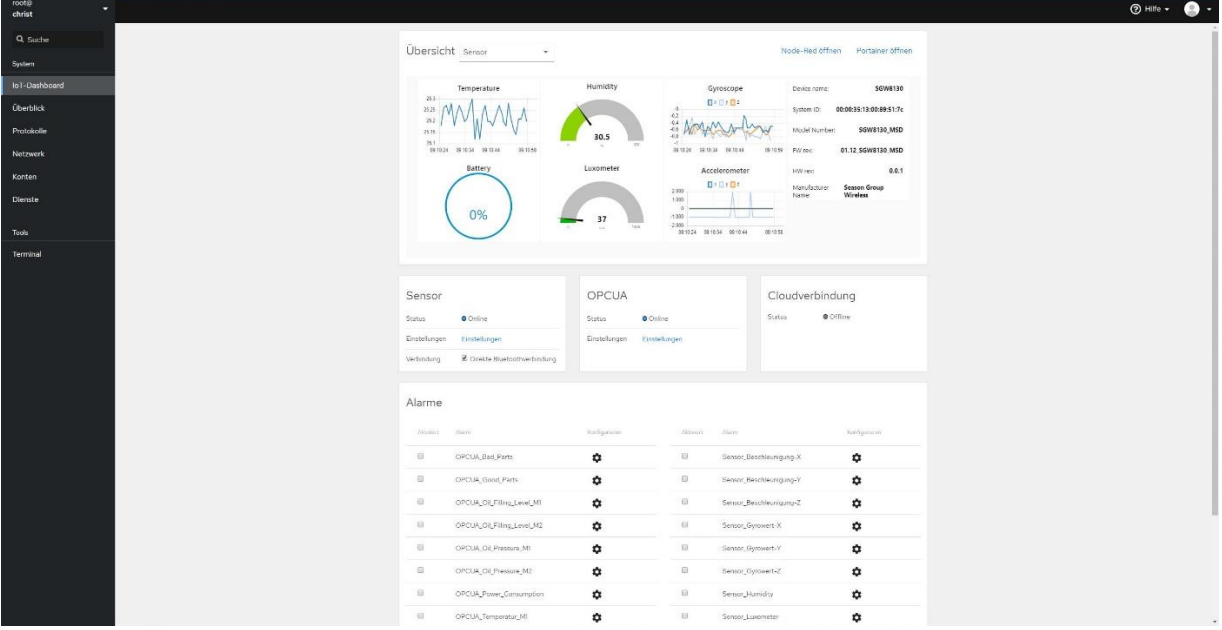

### 4. Erteilen der Ausnahmeregelungen zur nötigen Darstellung

In der oberen rechten Ecke des Cockpit- Layouts befindet sich ein Button mit der Beschriftung "Node Red öffnen". Ein weiterer Tab im Browser öffnet sich, welcher erneut als unsichere Verbindung deklariert wird. Diese Verbindung muss ebenfalls unter "Erweitert" mit einen Sicherheitszertifikat ausgestattet werden, um eine richtige Darstellung des Cockpits sicherzustellen.

Node-Red öffnen Portainer öffnen

## 5. Kontrolle der Anzeige

Der Tab mit "Node Red" kann nun geschlossen werden. Anschließend aktualisieren Sie die Cockpit Seite und sollten eine ordnungsgemäße Oberflächenansicht haben.